### *ETAPE 3 – UNE FOIS MON COMPTE CREE : JE DOIS COMPLETER LA FICHE ETABLISSEMENT*

① Sur "**Mon espace personnel**" je dois saisir l'identifiant et le mot de passe envoyés uniquement **si j'ai reçu le 3ème mail me confirmant l'habilitation à l'extranet.**

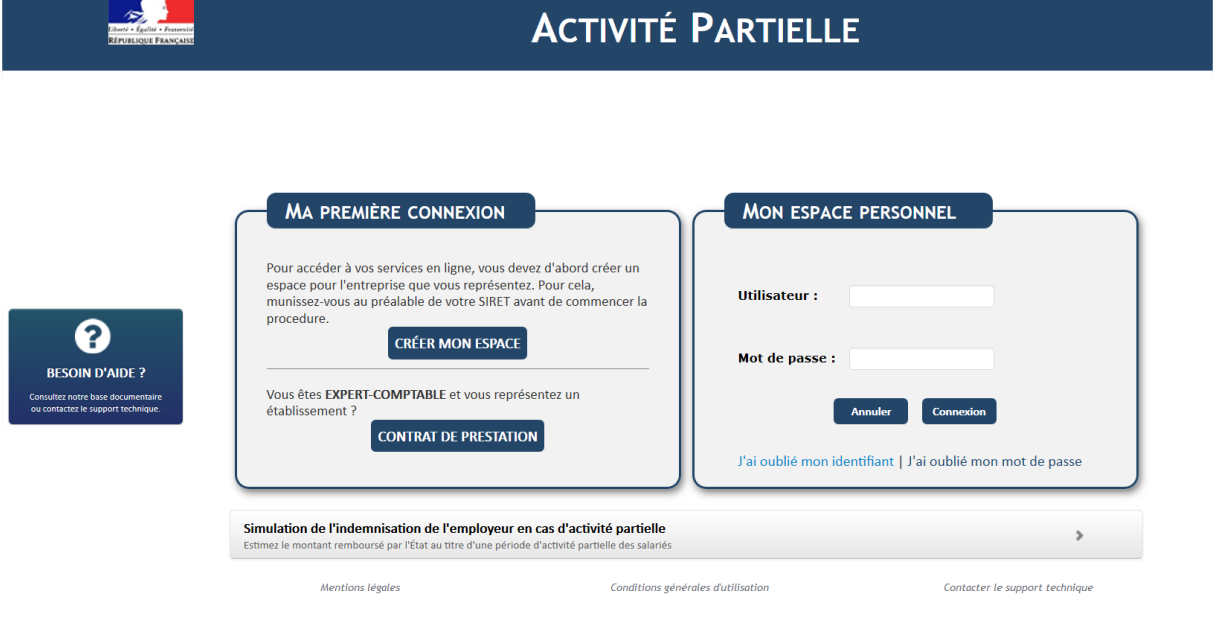

### J'arrive sur la page d'accueil

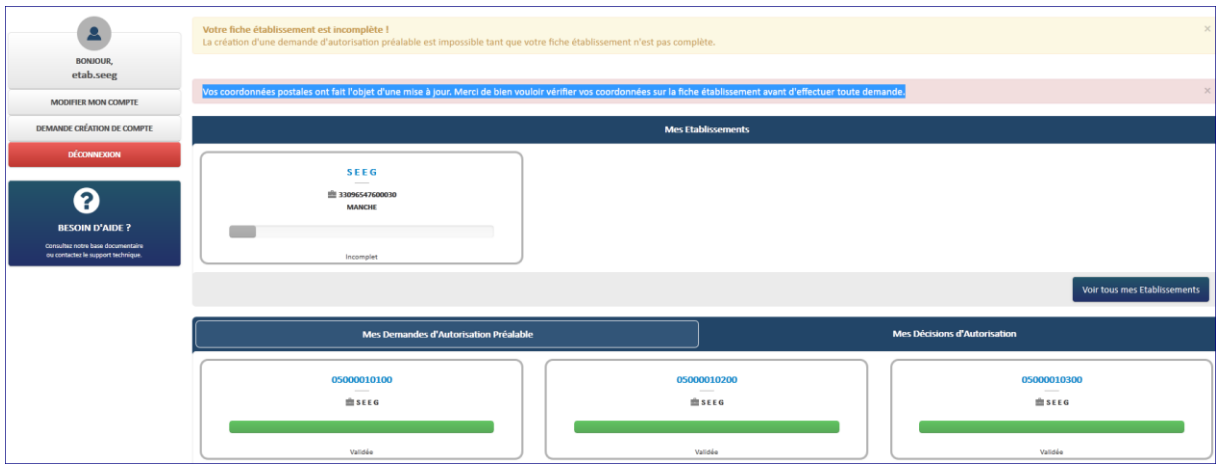

Je dois compléter toutes les données obligatoires de la fiche établissement. Tant que cette fiche n'est pas complétée, mon établissement reste à l'état « *incomplet* » et je serai dans l'impossibilité de faire une demande d'autorisation préalable.

Pour accéder à **la fiche Etablissement**, (**dans le cas d'établissements multiples**), soit :

- Je clique sur « **Consulter/Modifier un établissement** » dans le menu « **Etablissements** »,

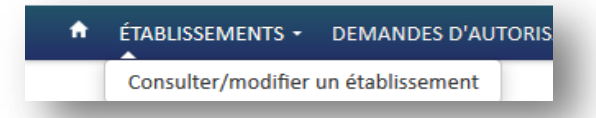

et sélectionne l'établissement souhaité dans la liste affichée :

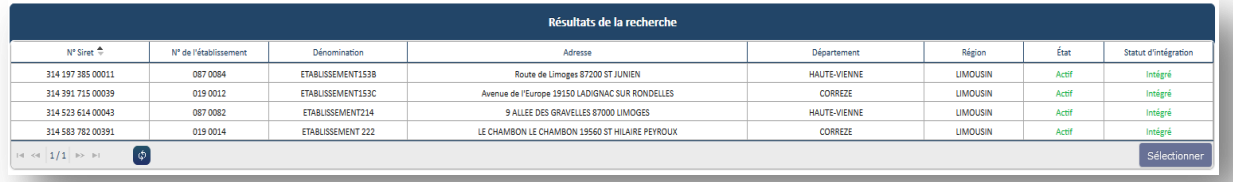

### - Je sélectionne la vignette correspondante dans l'encadré « **Mes Etablissements** »

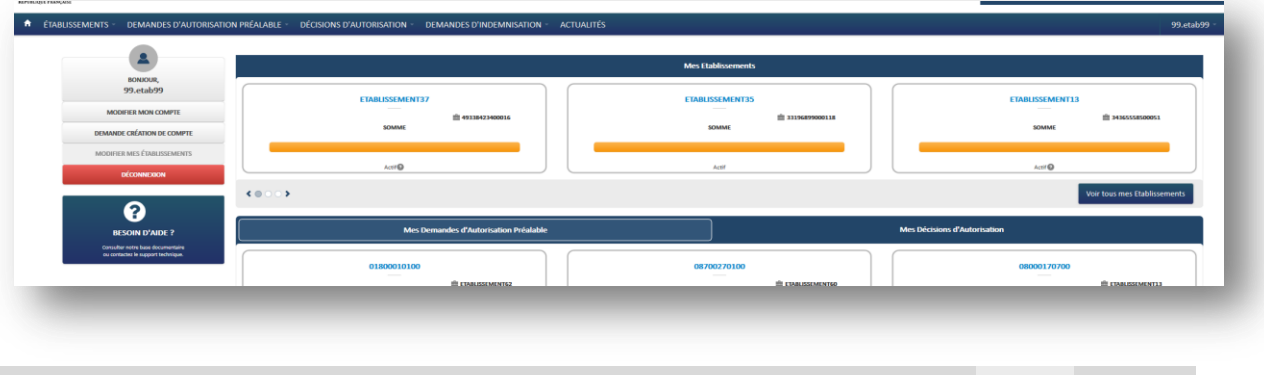

Je peux faire défiler les vignettes grâce aux boutons et/ou aux flèches de la zone

A l'ouverture de la fiche, les informations déjà connues sont pré-remplies. L'Unité Départementale et la Direction Régionale ASP dont mon établissement dépend sont également renseignées.

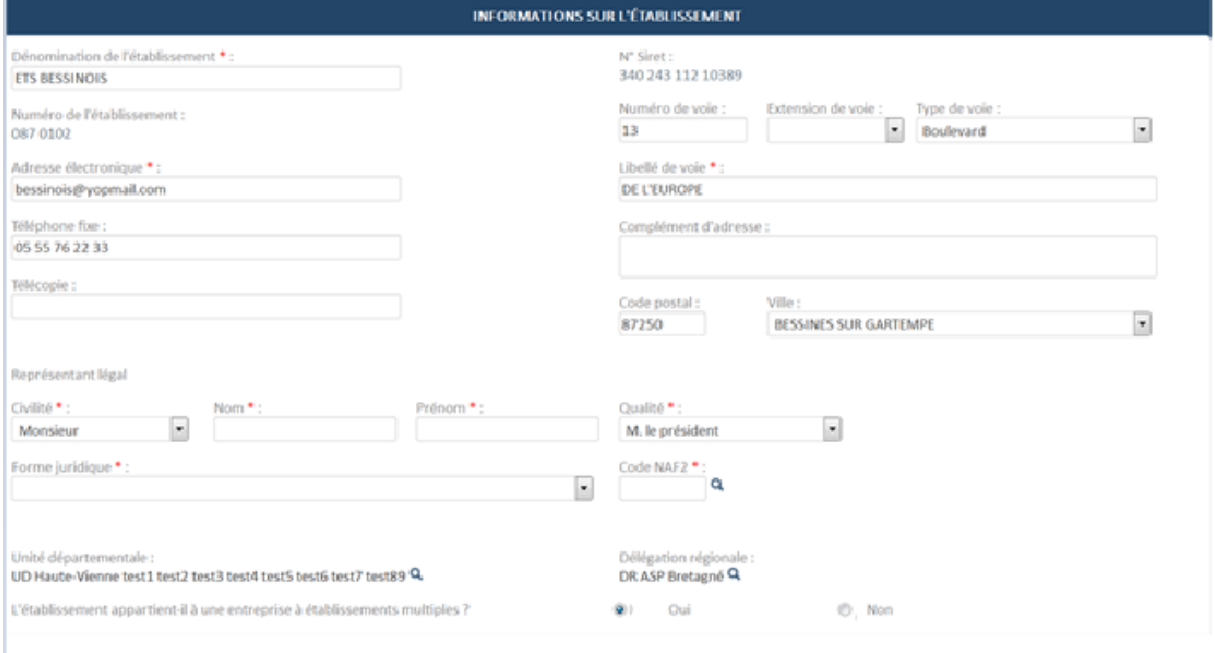

### 1 -Je renseigne les champs obligatoires (marqués d'un **\***)

2- Si mon établissement appartient à une entreprise à établissements multiples, je dois également renseigner le bloc « **Coordonnées de l'entreprise** ».

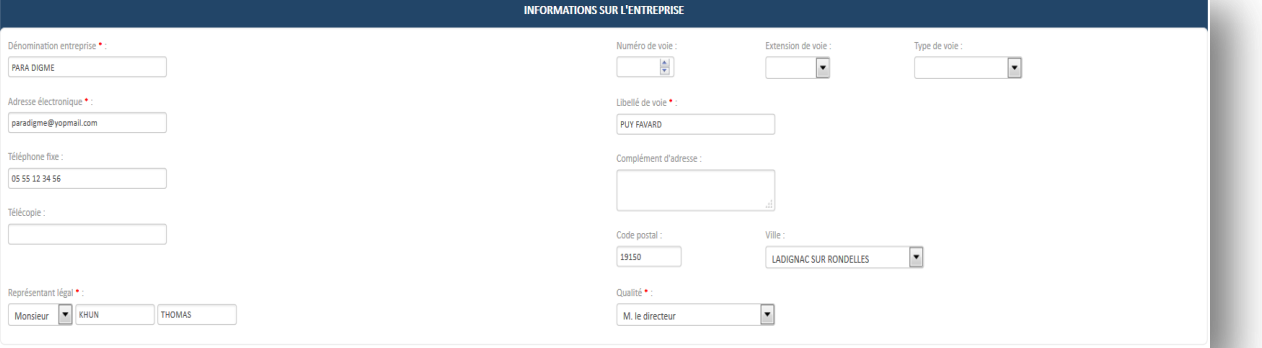

#### 3 - Je renseigne les champs obligatoires (marqués d'un **\***) dans le bloc « **Effectifs** »**.**

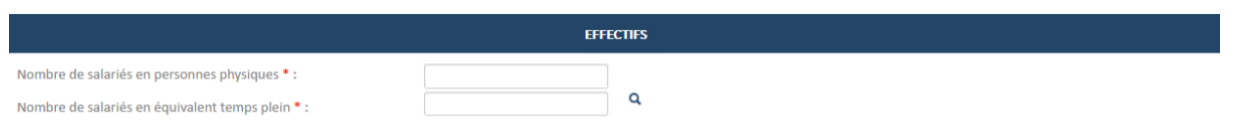

- Le nombre de salariés en équivalent temps plein ne doit pas être supérieur au nombre de salariés en personnes physiques.

- Le nombre de salariés dans l'établissement ne doit pas être supérieur au nombre de salariés dans l'entreprise.
- 4 Les informations concernant la personne à contacter qui, de surcroît recevra toutes les notifications automatiques envoyées par l'extranet (instruction, invalidation, décision, …) sont renseignées dans le bloc « **Personnes à contacter** » et la ligne est cochée « **Actif** »

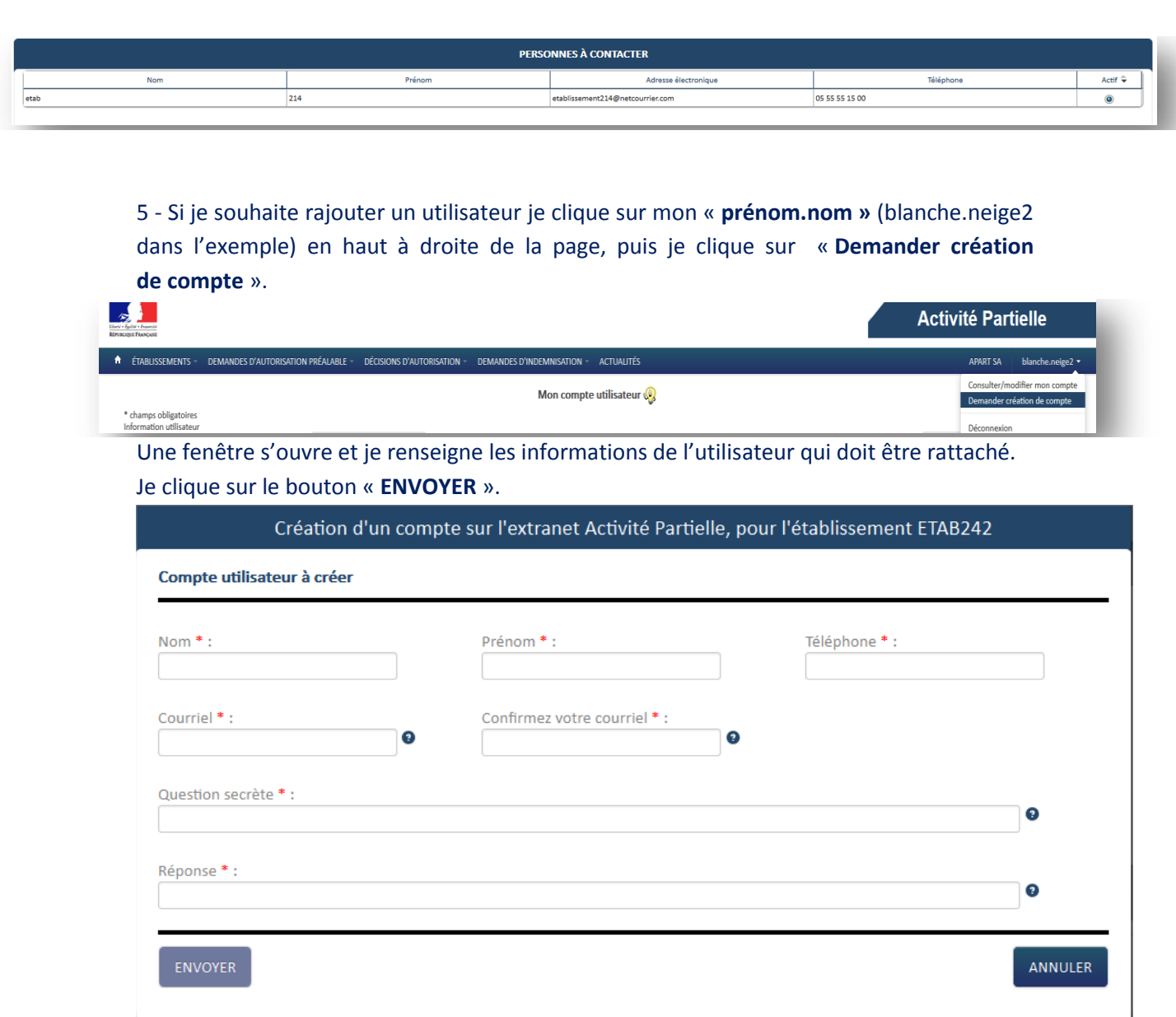

Après validation de la demande par l'ASP, le nouvel utilisateur recevra 3 mails contenant la confirmation de la création de son habilitation à l'extranet, son identifiant et son mot de passe de connexion.

Lorsqu'un utilisateur a été ajouté à un établissement, il apparaît sur la Fiche Etablissement, dans le tableau « **Compte principal utilisateur (Personne à contacter)** »

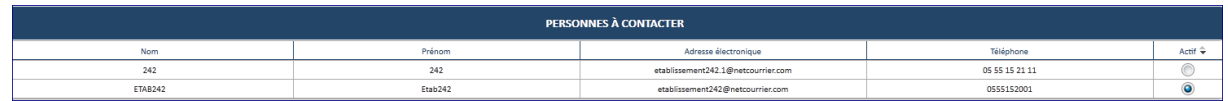

6 - Je clique sur "**Ajoutez des coordonnées bancaires** » puis renseigne les champs obligatoires (marqués d'un **\***) dans le pop-up « **Création de coordonnées bancaires** »**.**

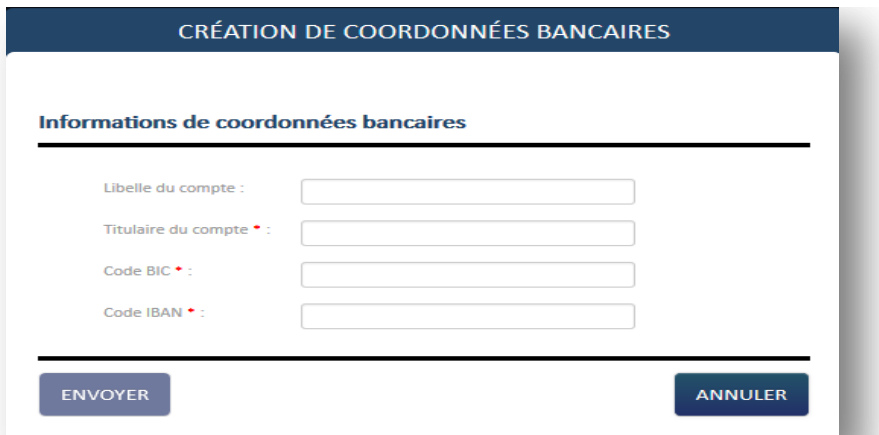

Je clique sur le bouton « **Envoyer** » pour enregistrer les coordonnées bancaires.

7 - Je clique sur le bouton « **Enregistrer** » en bas de la fiche établissement pour sauvegarder les modifications.

Une fois la fiche complétée, l'établissement passe au statut « **Actif** ». Je peux maintenant faire des demandes d'autorisation préalable.

**Si je gère plusieurs établissements, je réitère cette opération par établissement**